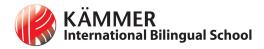

### **KIBS Primary: Seesaw Guide for Parents**

Seesaw is used as a digital learning portfolio. Our teachers set work and give feedback in a variety of ways. As a family, you can download the Family App you can see the work of your child, class posts and whole school announcements.

For your child to be able to access learning activities, you need a different app - please follow the steps below:

### **Step 1: Use Seesaw Class App**

Whatever year group your child is in, they will have to use the **Seesaw Class** app. Not the Seesaw Family app.

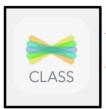

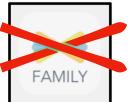

### Step 2: Follow the instructions for your child's year group

Your child is in year 3 or 4. They should already be logged into Seesaw Class on their school iPad and be ready to use it.

If they are not logged in, see mobile device guide for Year 1 and Year 2 below. If you are still unsure, see this tutorial video 🕟 https://youtu.be/CA6RihoR vY 🗲

Your child is in year 1 or 2.

## You have a mobile device (iPad or tablet)

- 1. Download the Seesaw Classroom App.
- 2. Login as a student.
- 3. Find the QR code which should have been sent to you by your child's class teacher.
- 4. Follow the instructions in this tutorial video:
- https://youtu.be/CA6RihoR\_vY 📢

If the QR code doesn't work, ask your teacher for a Home Learning text code.

# You have a PC, laptop or Macbook

- 1. Go to: https://web.seesaw.me and choose login.
- 2. Choose student login.
- 3. If your laptop/Mac has a camera, scan the QR code given to you by your teacher.

If it does not have a camera, ask your class teacher for the **Home Learning text** code.

4. Follow the instructions in this tutorial:

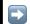

https://youtu.be/CA6RihoR\_vY

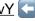

All students should be familiar with using the Seesaw Class app; younger students may need some assistance at first.

If you have any questions about using Seesaw, please contact your class teacher!

See you on Seesaw!

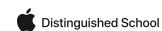